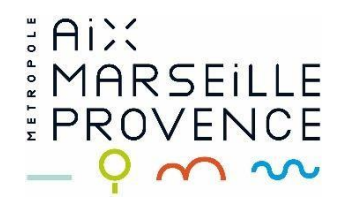

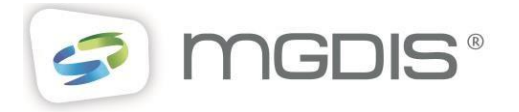

# Guide d'accompagnement pour le dépôt des dossiers de subventions

## Usager/Porteur de Projet

**COMMENT SE CONNECTER**

## Table des matières

## **COMMENT SE CONNECTER**

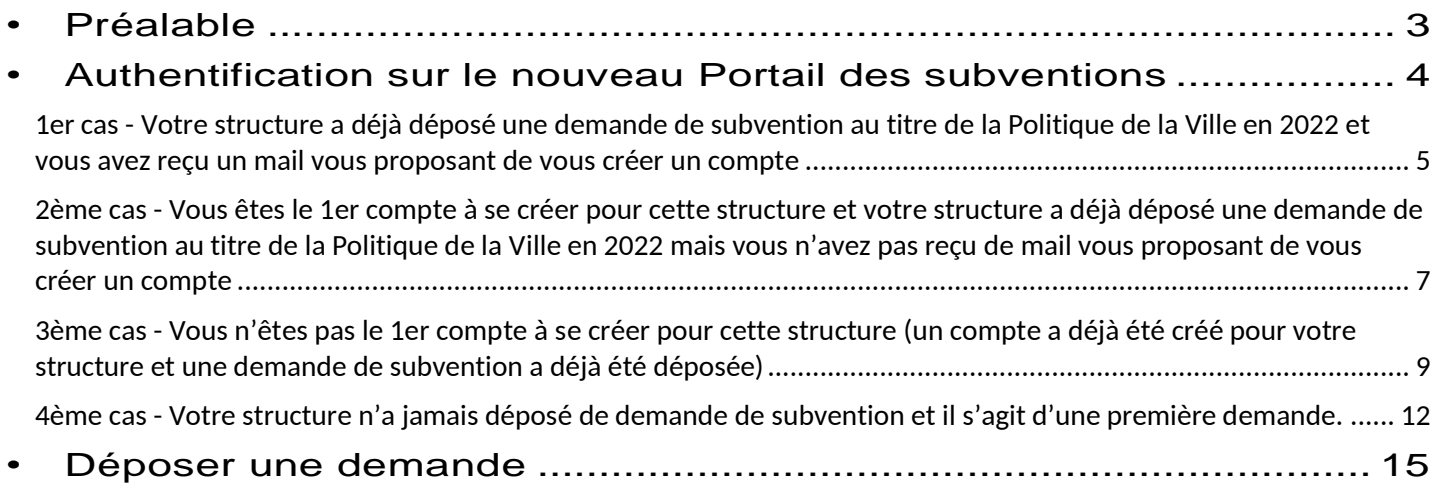

## <span id="page-2-0"></span>• **Préalable**

## **Connexion**

Il convient de disposer **d'un compte utilisateur** pour pouvoir accéder au Portail des subventions.

Ce compte comprendra :

- Un identifiant (de 6 à 32 caractères lettres et/ou chiffres),
- Un mot de passe (10 à 20 caractères, avec au moins 3 éléments parmi les 4 suivants : majuscule, minuscule, chiffre, caractère particulier),
- La civilité, nom et prénom,
- Une adresse mail (1 seul compte possible pour 1 même mail).

À tout moment, il est possible de récupérer ses identifiants (lien « Récupérer mes identifiants de connexion »).

Le site est optimisé pour l'Internet Explorer1.1, Edge, Firefox et Chrome.

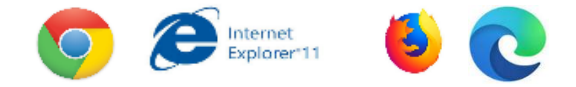

### **Notions de Tiers, compte administrateur et compte rattaché :**

Pour pouvoir déposer des demandes de subventions sur le portail, un compte utilisateur doit obligatoirement être rattaché, ou se rattacher, au Tiers de sa structure.

Le **Tiers** correspond à l'**identité** sur le portail des subventions **de votre structure**, de votre organisation. Il ne peut être créé qu'un seul tiers par n° SIRET.

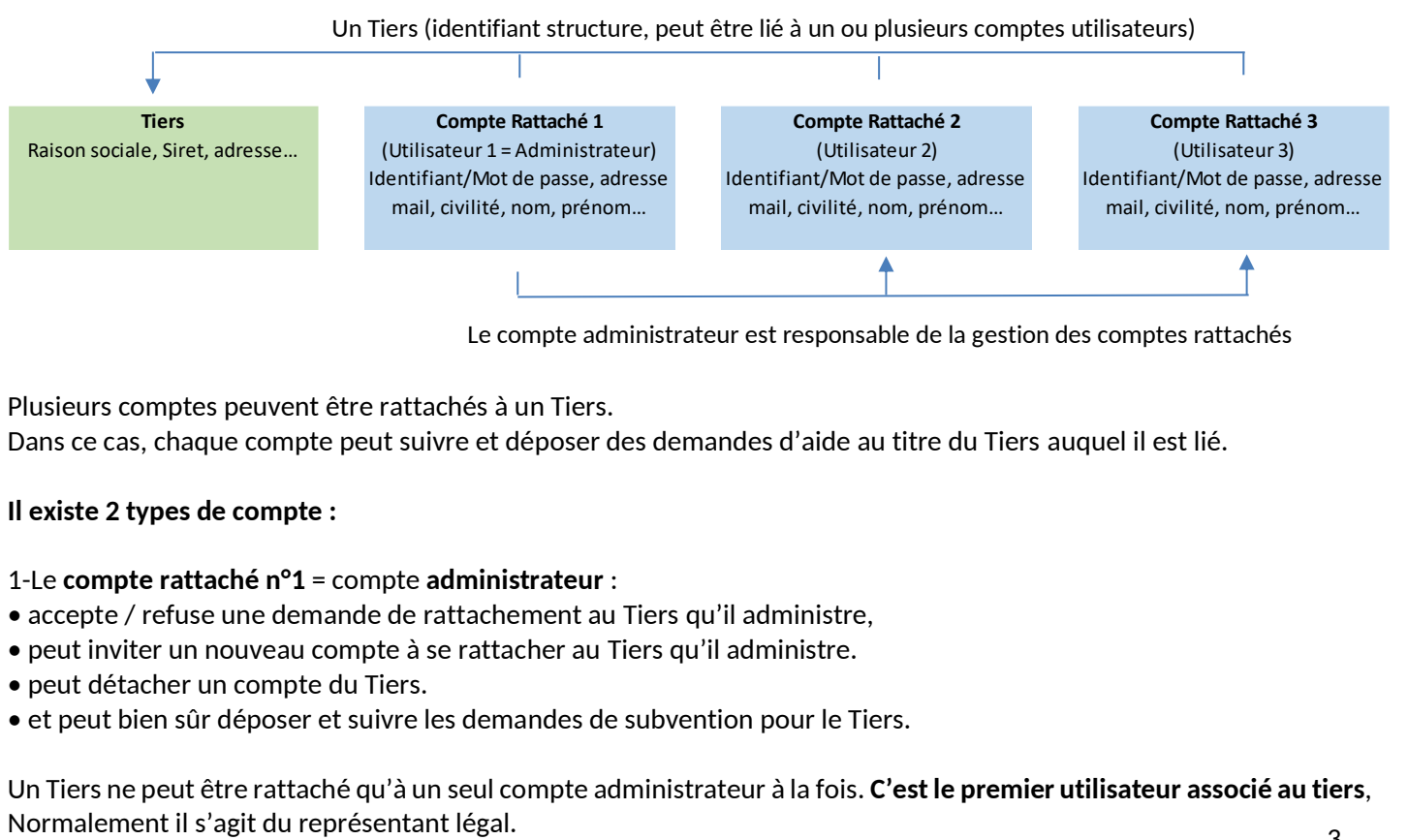

Le compte administrateur est responsable de la gestion des comptes rattachés

Plusieurs comptes peuvent être rattachés à un Tiers. Dans ce cas, chaque compte peut suivre et déposer des demandes d'aide au titre du Tiers auquel il est lié.

#### **Il existe 2 types de compte :**

#### 1-Le **compte rattaché n°1** = compte **administrateur** :

- accepte / refuse une demande de rattachement au Tiers qu'il administre,
- peut inviter un nouveau compte à se rattacher au Tiers qu'il administre.
- peut détacher un compte du Tiers.
- et peut bien sûr déposer et suivre les demandes de subvention pour le Tiers.

Un Tiers ne peut être rattaché qu'à un seul compte administrateur à la fois. **C'est le premier utilisateur associé au tiers**,

2- Les autres comptes rattachés au tiers. Ils peuvent déposer et suivre les demandes de subvention pour ce tiers, pour cette structure sur le portail des subventions.

## <span id="page-3-0"></span>• **Authentification sur le nouveau Portail des subventions**

### Selon votre situation, quatre possibilités :

- 1. Votre structure a déjà déposé une demande de subvention au titre de la Politique de la Ville en 2022 **et** vous avez reçu un mail vous proposant de vous créer un compte.
- 2. Vous êtes le 1er compte à se créer pour cette structure et votre structure a déjà déposé une demande de subvention au titre de la Politique de la Ville en 2022 mais vous n'avez pas reçu de mail vous proposant de vous créer un compte.
- 3. Vous n'êtes pas le 1er compte à se créer sur le portail pour cette structure (un compte a déjà été créé pour votre structure et une demande de subvention a déjà été déposée).
- 4. Votre structure n'a jamais déposé de demande de subvention et il s'agit d'une première demande.

<span id="page-4-0"></span>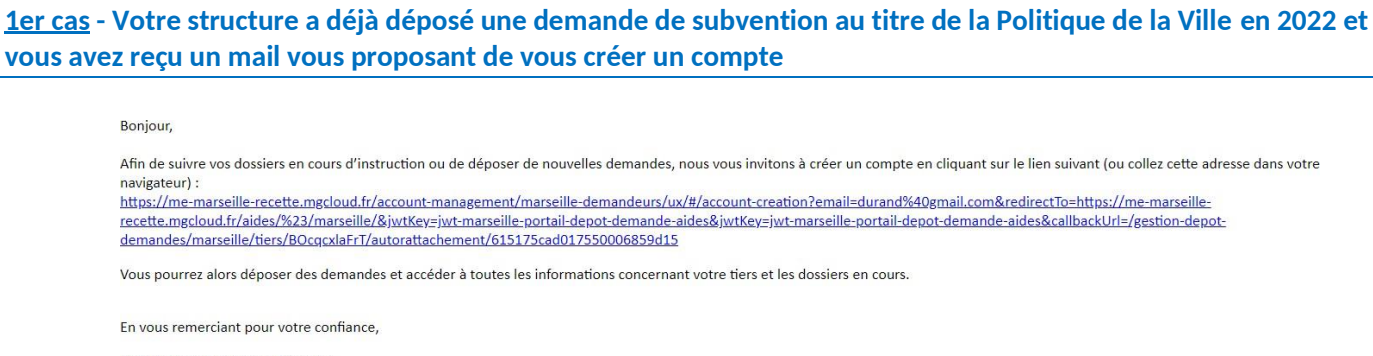

Métropole Aix Marseille Provence

En cliquant sur le lien présent dans le mail qui vous a été adressé, vous visualisez la page d'authentification permettant d'accéder à la plateforme de dépôt des dossiers **« Portail des subventions Métropolitain ».**

Pour une première connexion, cliquer sur « s'inscrire » en haut à droite afin de créer votre compte.

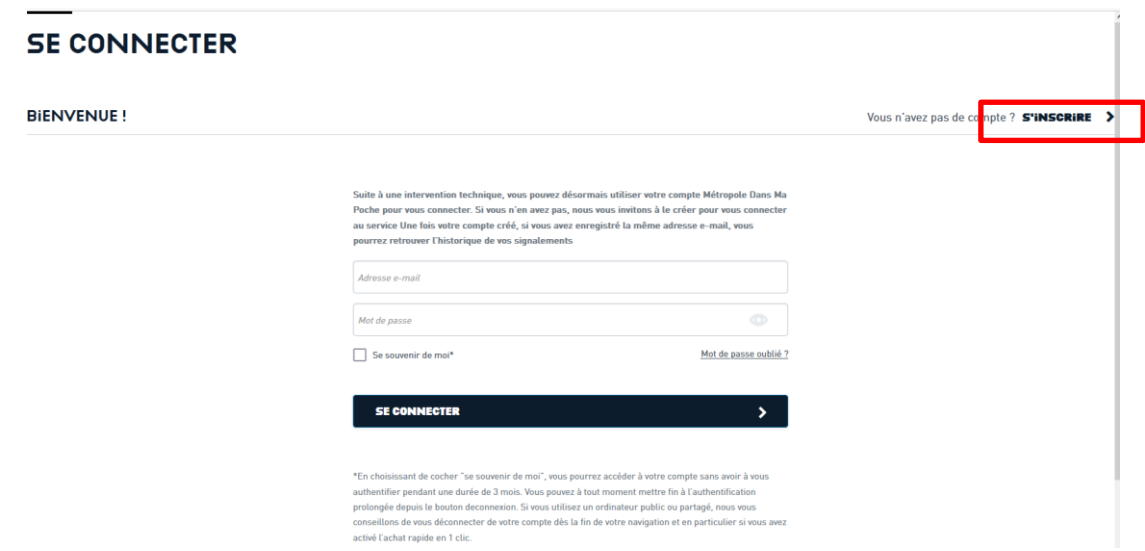

Renseigner les champs demandés et cliquer sur « S'INSCRIRE » en bas.

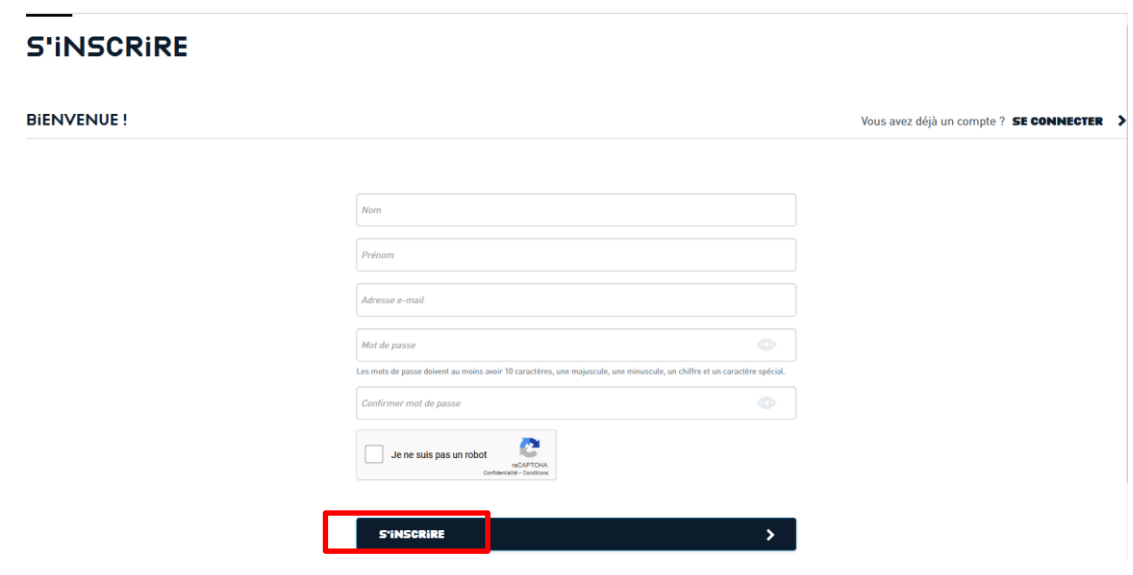

Un mail d'activation du compte vous est envoyé sur l'adresse mail associée à votre demande de compte : il est nécessaire de cliquer sur le lien joint au mail pour activer votre compte.

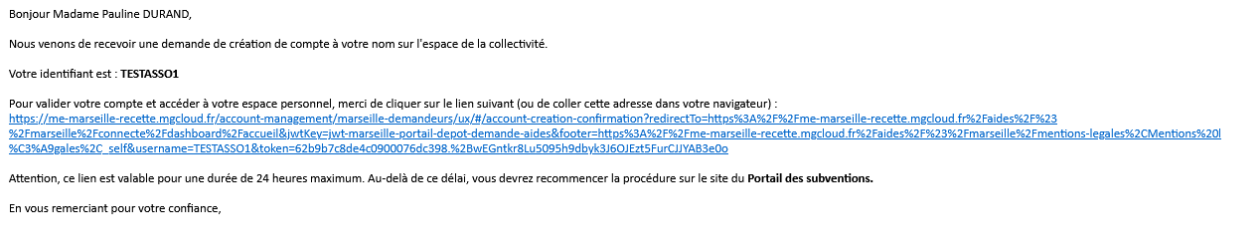

Métropole Aix Marseille Provence

Lors des connexions suivantes, renseigner simplement votre identifiant et votre mot de passe, puis cliquer sur « SE CONNECTER »

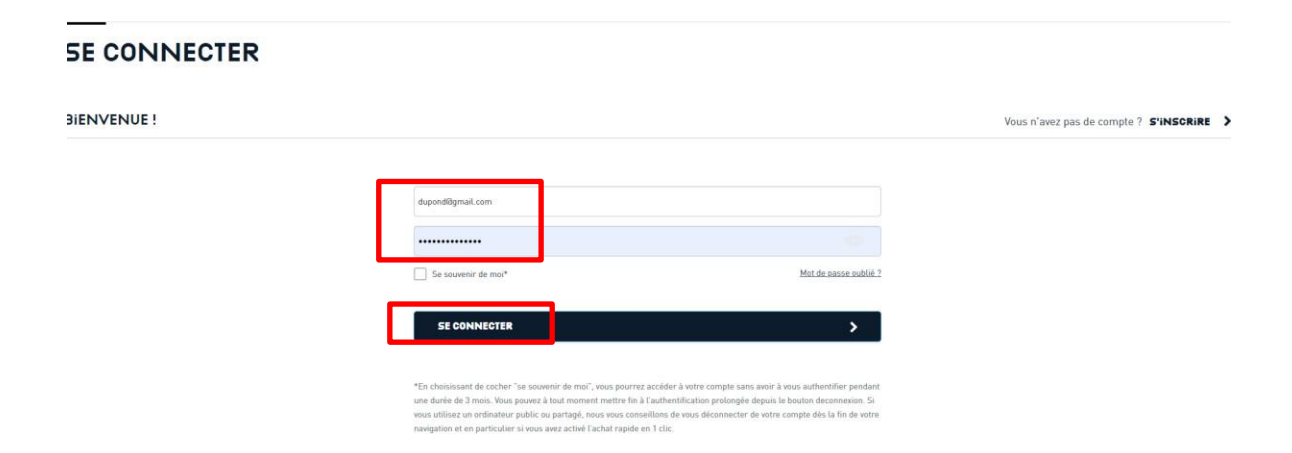

Vous serez alors automatiquement redirigé sur le « Portail des subventions Métropolitain » dès que vous serez authentifié.

Votre compte est rattaché automatiquement à la structure existante dans la base de données et il en est le compte « Administrateur », responsable de la gestion des comptes rattachés. C'est-à-dire que c'est vous qui validez les demandes de rattachement des autres personnes de vos structures qui en font la demande.

Vous pouvez alors déposer une demande de subvention sans avoir à renseigner les informations de votre structure.

A noter : Nous vous invitons toutefois à mettre à jour les informations de votre structure dès que c'est nécessaire, lors du dépôt d'une nouvelle demande ou en éditant les informations de votre structure.

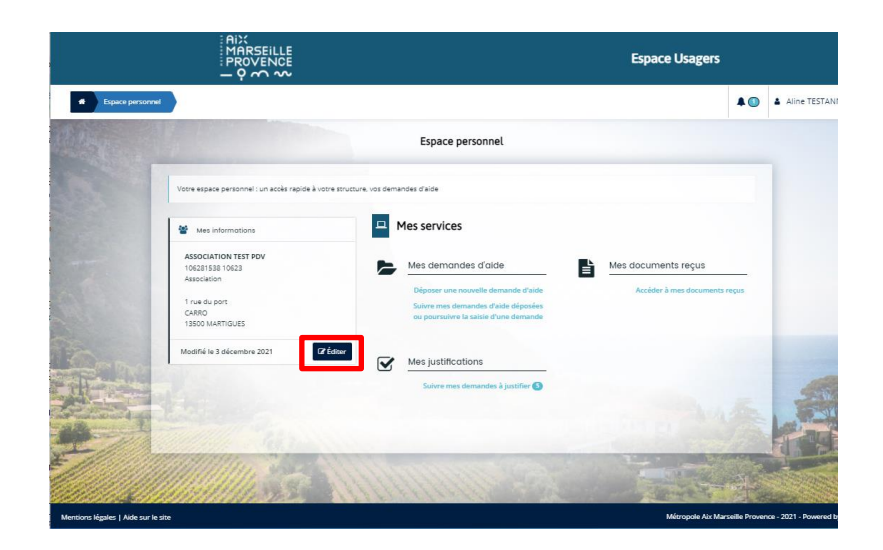

<span id="page-6-0"></span>**2ème cas - Vous êtes le 1er compte à se créer pour cette structure et votre structure a déjà déposé une demande de subvention au titre de la Politique de la Ville en 2022 mais vous n'avez pas reçu de mail vous proposant de vous créer un compte** 

Cliquer sur l'adresse de la plateforme de dépôt des dossiers de demandes de subventions de la métropole :

**«** [Portail des subventions Métropolitain](https://subvention.ampmetropole.fr/aides) **»** ou saisir l'adresse suivante :<https://subvention.ampmetropole.fr/aides>

Pour une première connexion, cliquer sur « s'inscrire » en haut à droite de l'écran, afin de créer votre compte

Renseigner les champs demandés et cliquer sur « S'INSCRIRE » en bas

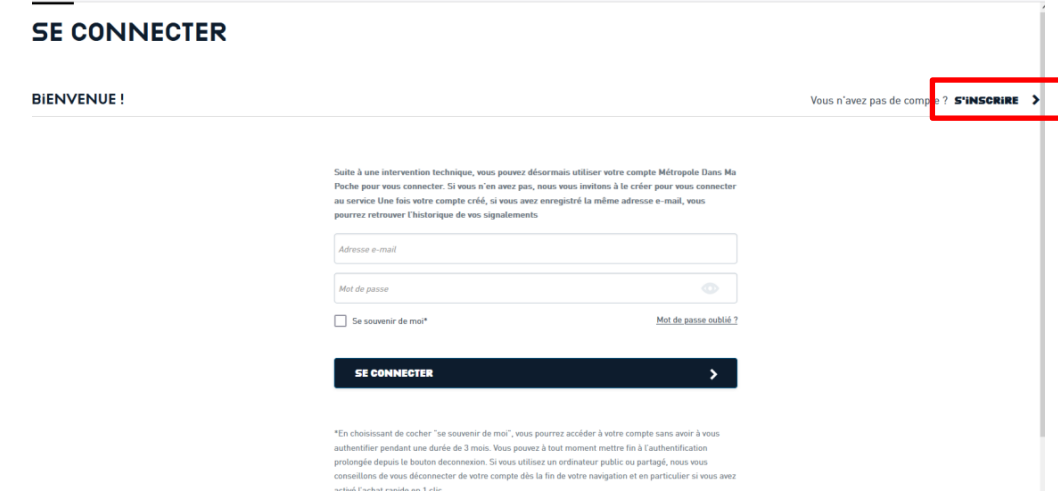

Renseigner les champs demandés et cliquer sur « S'INSCRIRE » en bas.

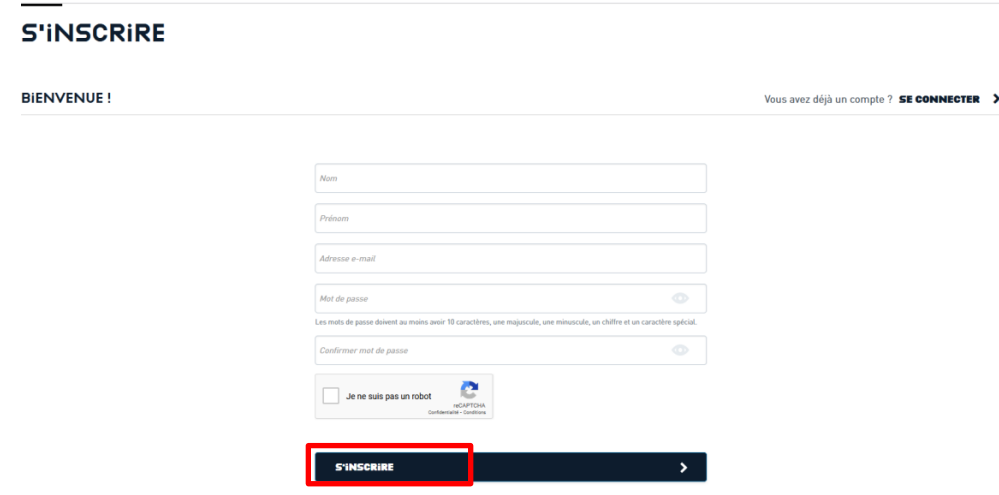

Unmaild'activationdu compte vous est envoyé surl'adresse mailspécifiée. Cliquersurleliendans lemailpour activer votre compte.

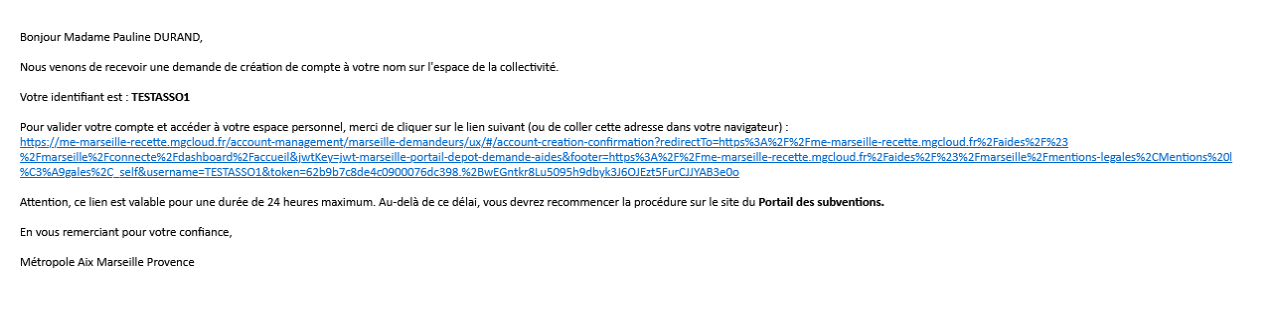

Lors des connexions suivantes, renseigner votre identifiant et votre mot de passe, puis cliquer sur «SE CONNECTER».

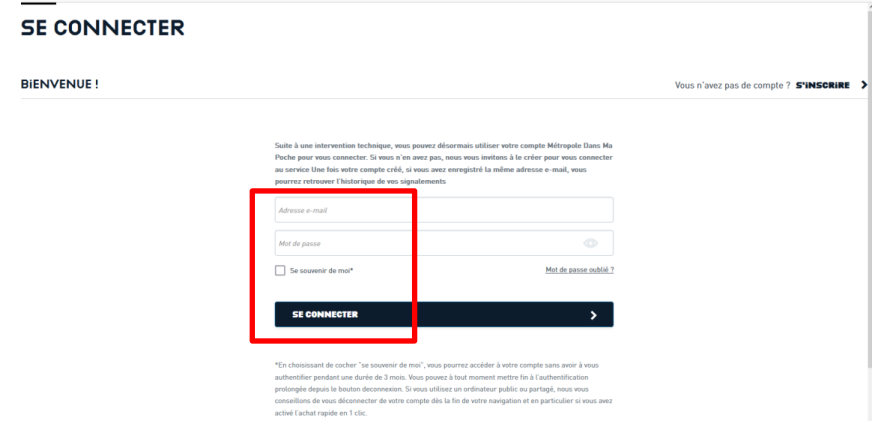

Vous serez automatiquement redirigé sur le Portail des subventions en étant authentifié.

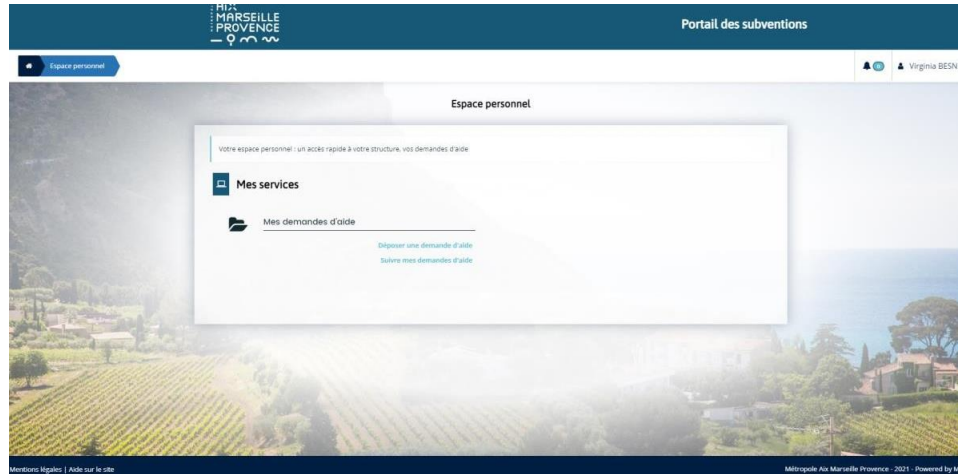

Lors de la saisie de la 1ére demande de subvention, il vous est demandé de saisir les informations de votre structure (SIRET, adresse, représentant légal, …).

Une fois la demande de subvention transmise, celle-ci doit être prise en compte par l'instructeur de la collectivité.

Dès que votre 1<sup>er</sup> dossier apparait comme « pris en charge » dans votre espace personnel, il vous est possible de déposer d'autres demandes sans avoir à renseigner les informations de l'association.

## **Au regard de cette procédure, il est indispensable d'anticiper la création de votre compte afin de pouvoir déposer l'ensemble de vos demandes dans les délais de l'appel à projet.**

Votre compte est le compte « Administrateur » de cette structure. Cela signifie que vous êtes le responsable de la gestion des comptes utilisateurs rattachés à votre structure. C'est-à-dire que c'est vous qui validez les demandes de rattachement des autres personnes de vos structures qui en font la demande

<span id="page-8-0"></span>**3ème cas - Vous n'êtes pas le 1er compte à se créer pour cette structure (un compte a déjà été créé pour votre structure et une demande de subvention a déjà été déposée)**

Cliquez sur l'adresse de la plateforme de dépôt des dossiers de demandes de subventions de la métropole :

**«** [Portail des subventions Métropolitain](https://subvention.ampmetropole.fr/aides) **»** ou saisir l'adresse suivante :<https://subvention.ampmetropole.fr/aides>

Pour une première connexion, cliquer sur « s'inscrire » en haut à droite de l'écran, afin de créer votre compte

Renseigner les champs demandés et cliquer sur « s'inscrire » en bas

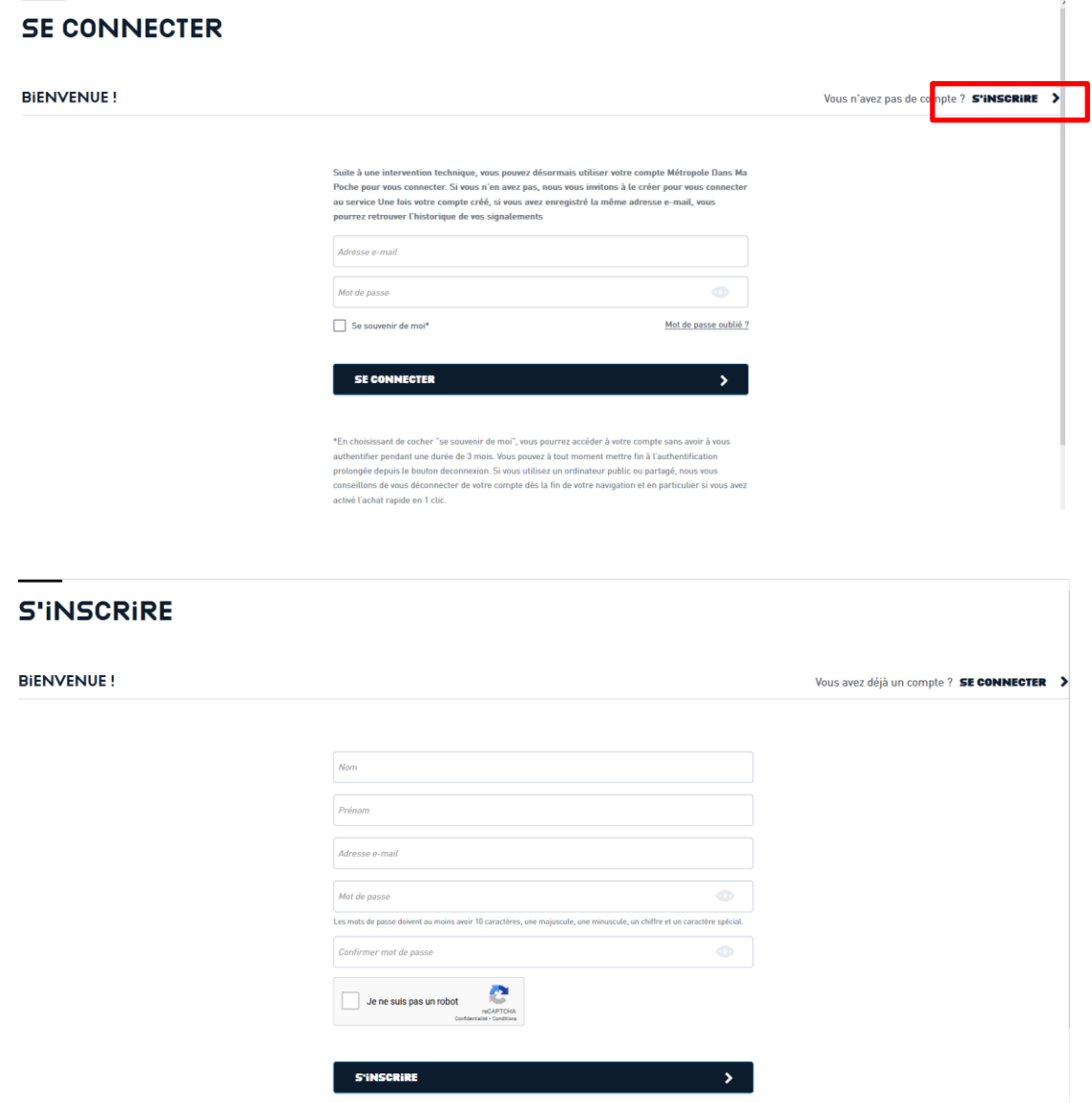

Unmaild'activation du compte vous est envoyé sur l'adresse mail spécifiée : cliquer sur le lien d'activation dans le mail pouractiver votre compte.

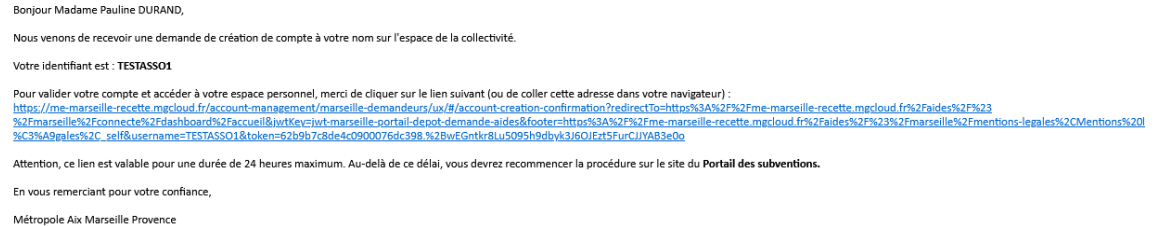

Lors des connexions suivantes, renseigner simplement l'identifiant et le mot de passe, puis cliquer sur « SE

### CONNECTER ».

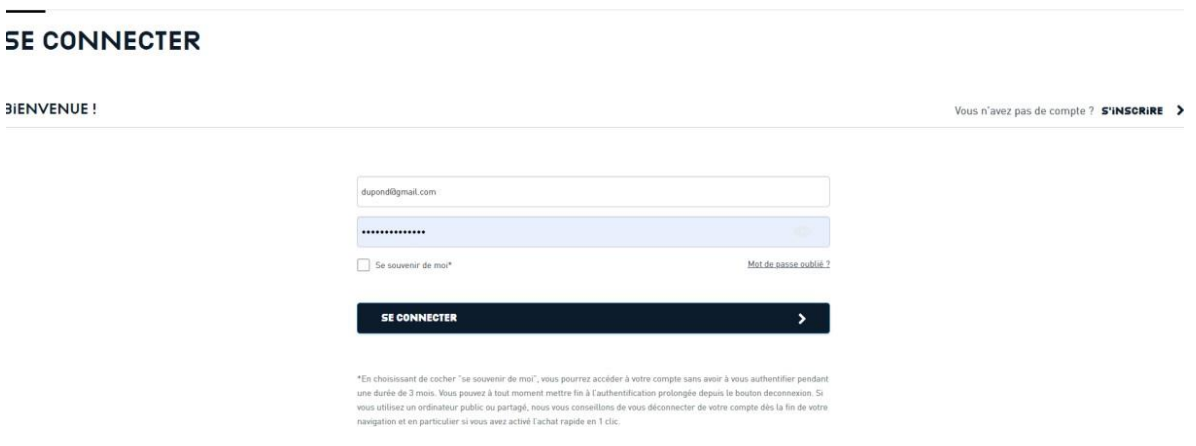

Vous serez automatiquement redirigé sur le Portail des subventions en étant authentifié.

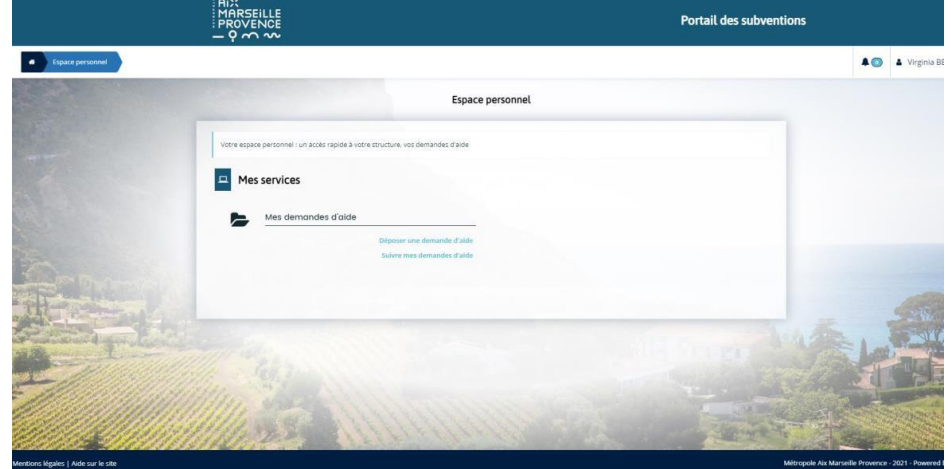

Lors de la saisie de la 1<sup>ère</sup> demande de subvention, il vous est demandé de saisir les informations de votre structure : à la saisie du SIRET, celui-ci sera identifié comme **déjà existant**.

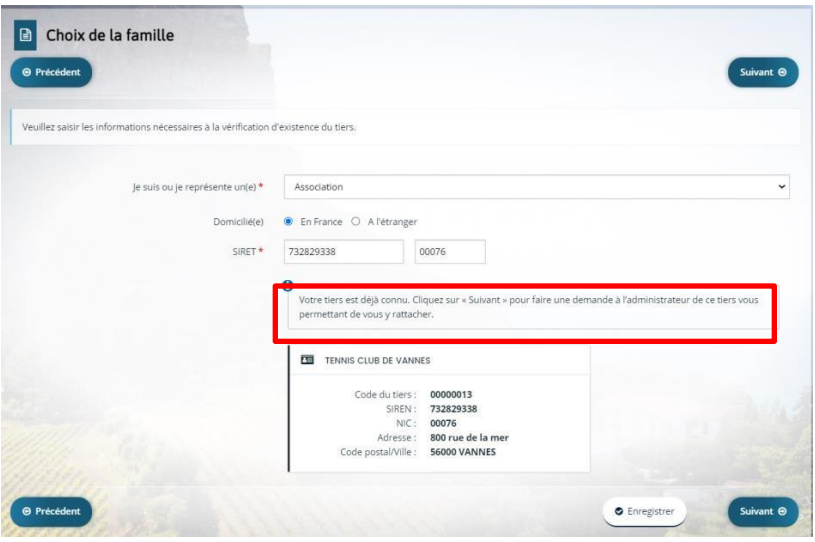

En cliquant sur « Suivant », le logiciel vous propose de transmettre une demande de rattachement à l'administrateur de votre structure, il s'agit du premier compte créé pour votre structure.

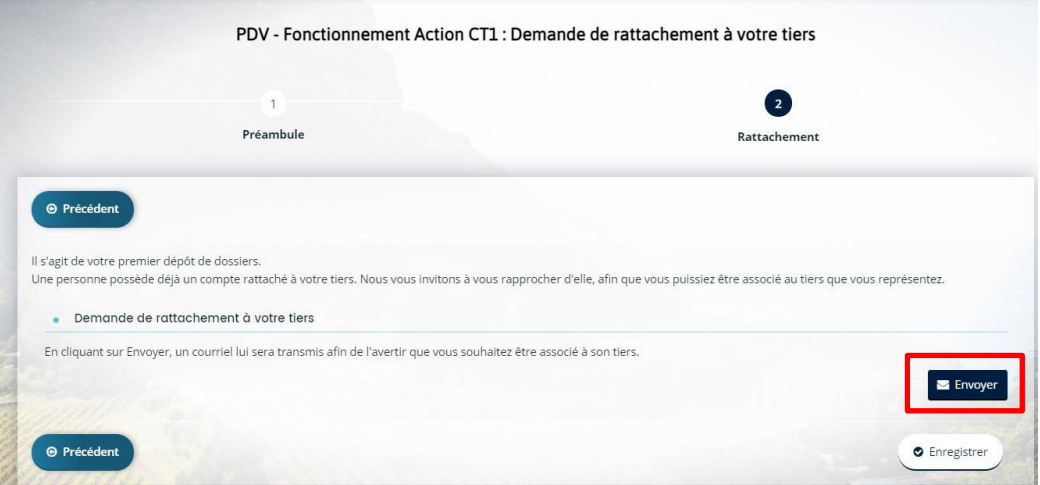

Après validation de ce rattachement par le compte administrateur de la structure, vous recevez un mail de confirmation de rattachement.

Monsieur Jean DUPOND,

Suite à votre demande, votre compte a été rattaché au tiers de TENNIS CLUB DE VANNES. Vous pouvez à présent accéder à tous les services de l'Espace Usagers pour votre tiers.

En vous remerciant pour votre confiance,

Métropole Aix Marseille Provence

Vous êtes alors rattaché au tiers de votre structure. Le rattachement est visible dans votre espace personnel à gauche de votre compte de connexion :

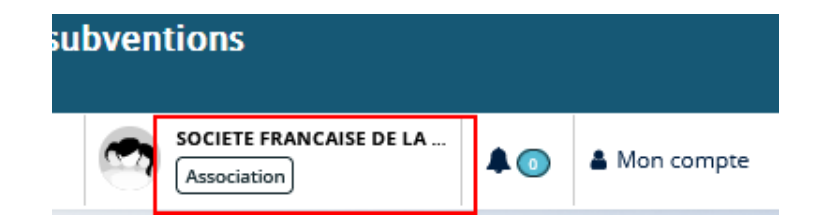

Vouspouvez alorspoursuivre lasaisie delademandedesubvention defonctionnementàpartirde l'écran « Suivre mes demandes d'aide ».

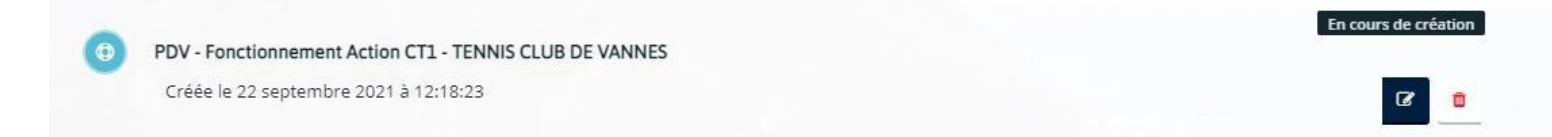

#### <span id="page-11-0"></span>**4ème cas - Votre structure n'a jamais déposé de demande de subvention et il s'agit d'une première demande.**

Cliquez sur l'adresse de la plateforme de dépôt des dossiers de demandes de subventions de la métropole :

**«** [Portail des subventions Métropolitain](https://subvention.ampmetropole.fr/aides) **»** ou saisir l'adresse suivante :<https://subvention.ampmetropole.fr/aides>

Pour une première connexion, cliquer sur « s'inscrire » en haut à droite de l'écran, afin de créer votre compte Renseigner les champs demandés et cliquer sur « s'inscrire » en bas

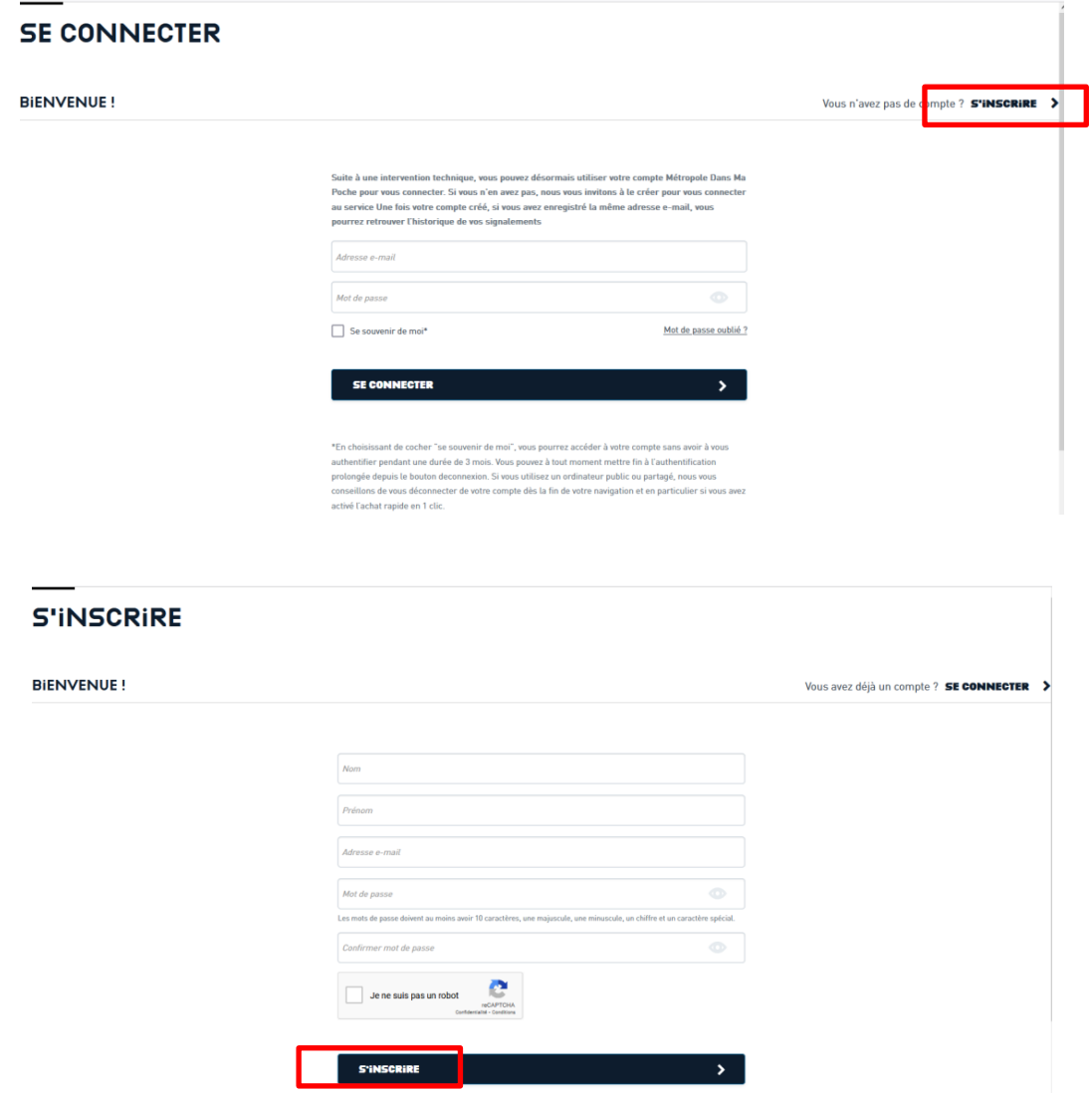

Un mail d'activation du compte vous est envoyé surl'adresse mailspécifiée : cliquer surle lien d'activation dans le

mail pour activer votre compte.

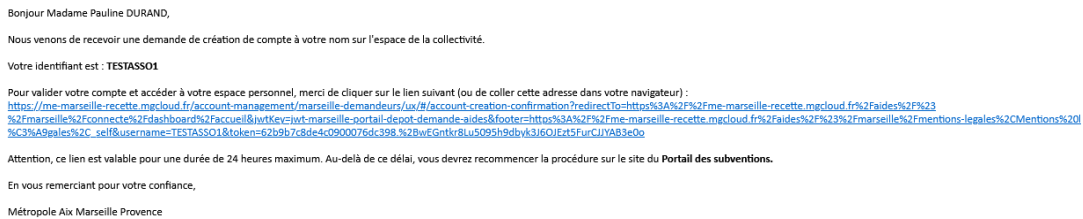

Lors des connexions suivantes, renseigner simplement l'identifiant et le mot de passe, puis cliquer sur « se

#### connecter ».

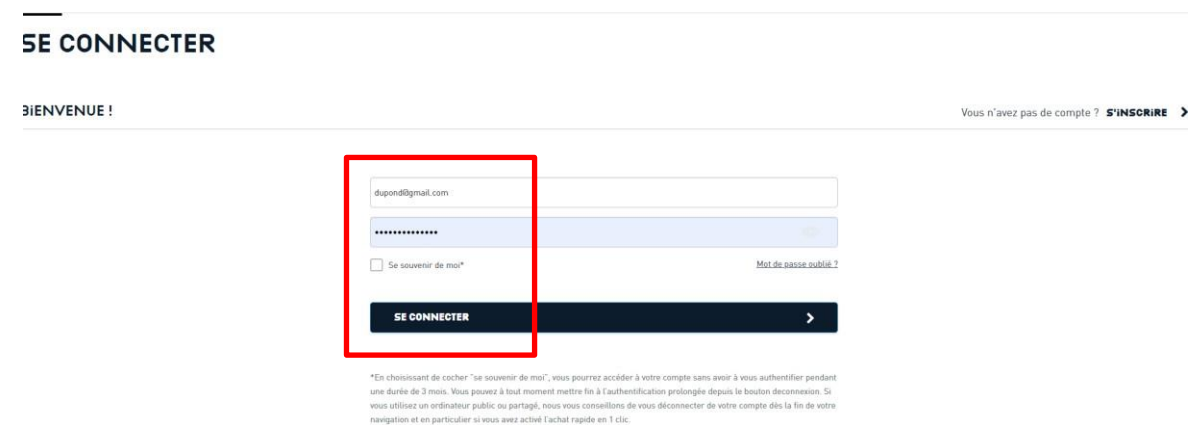

Vous serez automatiquement redirigé sur le Portail des subventions en étant authentifié.

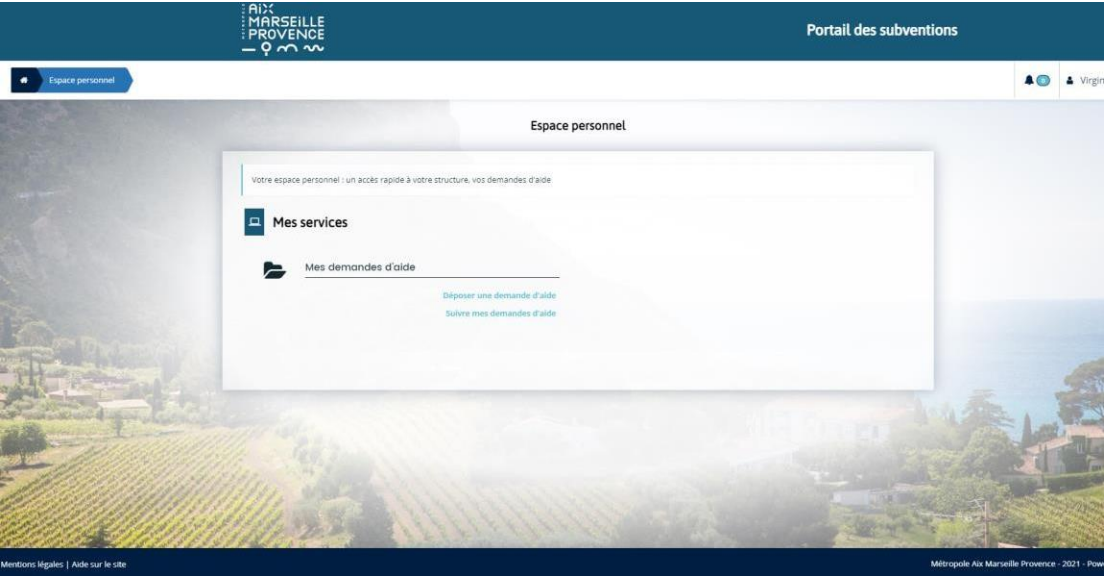

Lors de la saisie de la 1<sup>ère</sup> demande de subvention, il vous est demandé de saisir les informations de votre structure (SIRET, adresse, représentant légal, …).

Une fois la demande de subvention transmise, celle-ci sera prise en compte par l'instructeur de la collectivité. Vous êtes alors rattaché au tiers de votre structure. Le rattachement est visible dans votre espace personnel à gauche de votre compte de connexion :

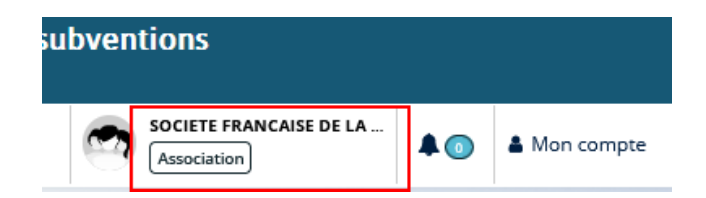

Il est maintenant possible de déposer d'autres demandes sans avoir à renseigner les informations de l'association.

**Au regard de cette procédure, il est indispensable d'anticiper la création de votre compte afin de pouvoir déposer l'ensemble de vos demandes dans les délais de l'appel à projet.**

Votre compte est le compte « Administrateur » de cette structure. Vous êtes le responsable de la gestion des comptes utilisateurs rattachés à votre structure, c'est-à-dire que c'est vous qui initiez et/ou qui validez les demandes de rattachement des autres personnes de vos structures qui en font la demande.

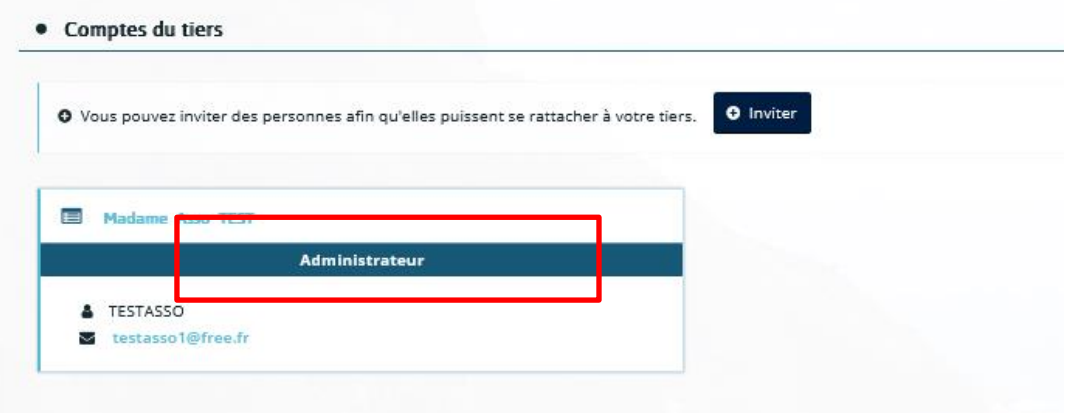

## <span id="page-14-0"></span>• **Déposer une demande**

Sur la page d'accueil : cliquer sur « Déposer une demande » dans la rubrique **Mes demandes d'aide.**

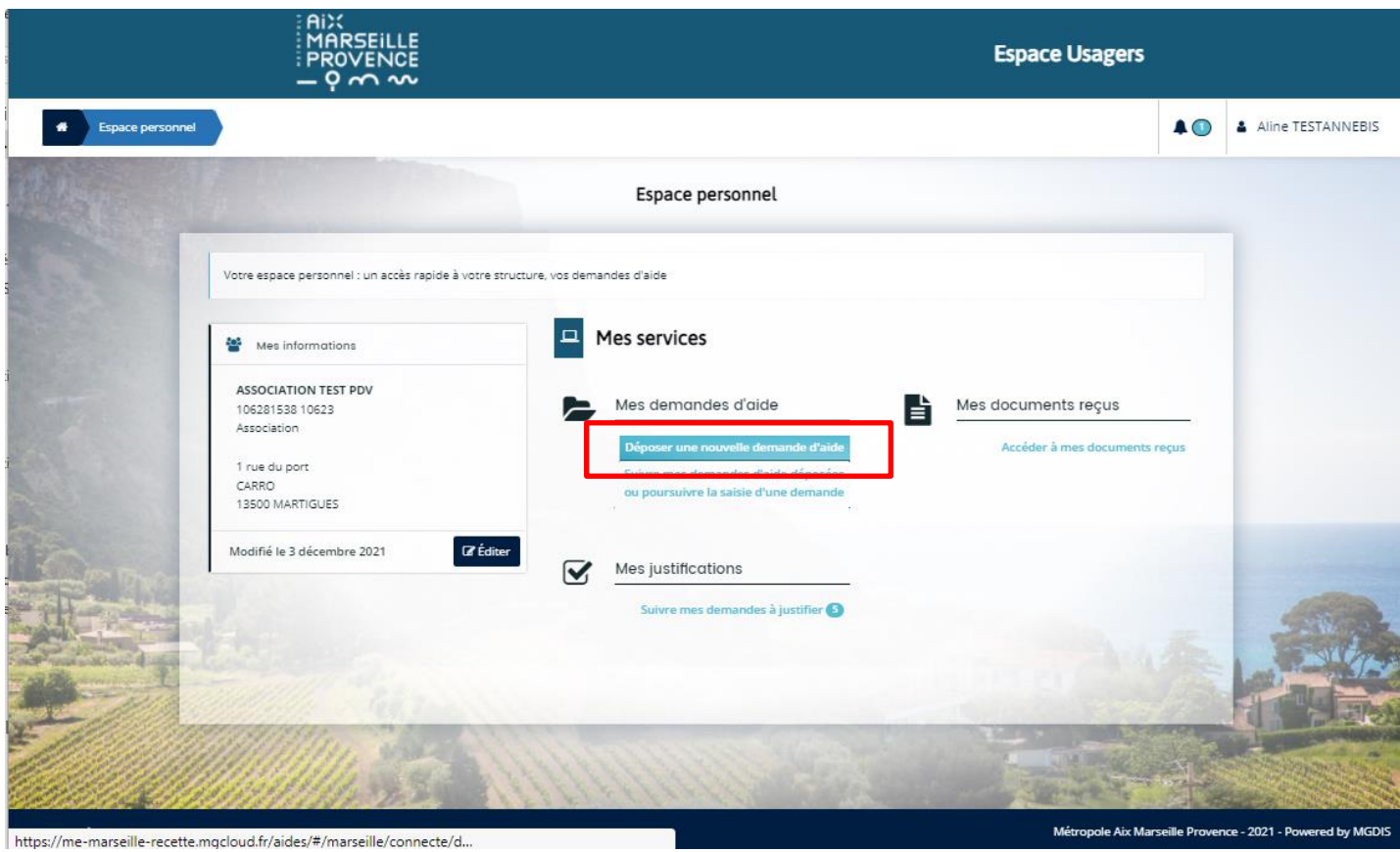

 **Page « choix du téléservice » :** Cliquer sur le téléservice correspondant à votre demande (en fonction du secteur sollicité).

Exemple pour Marseille, La Ciotat, Septèmes les Vallons et Marignane : PDV - Fonctionnement Action CT1 qui correspond à l'appel à projet Politique de la Ville du territoire Marseille-Provence.

S'il n'apparait pas à l'écran, vous pouvez le retrouver en saisissant « PDV - Fonctionnement Action CT1 » dans la case recherche.

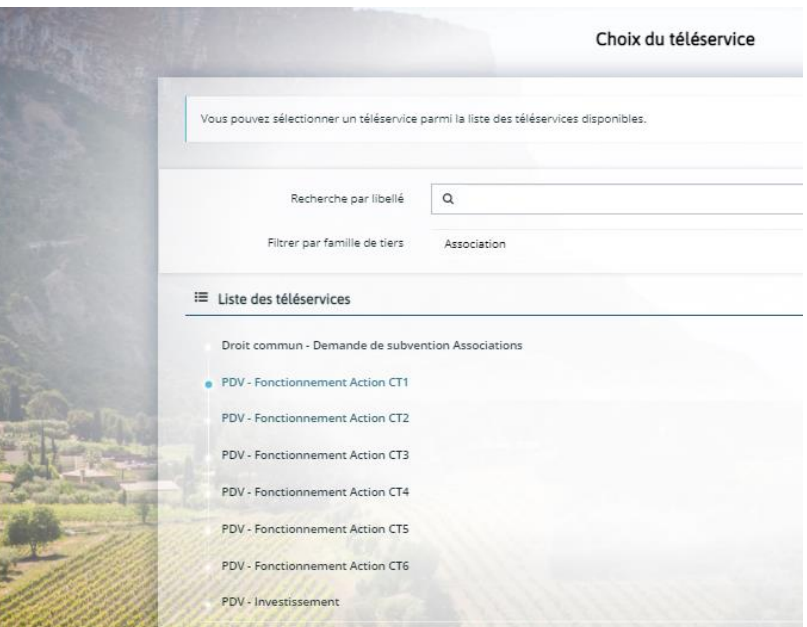

Soyer particulièrement vigilant sur le choix du téléservice :

- La demande concerne la Politique de la Ville, le téléservice doit contenir le sigle **PDV**
- Le secteur du contrat de ville concerné est identifié selon la codification (CT) ci-dessous :

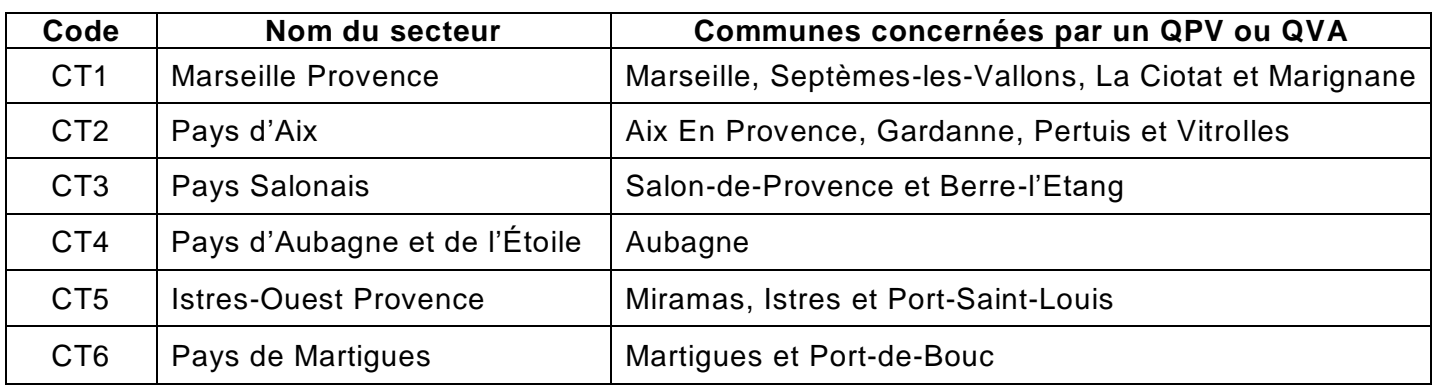

## **Attention, il n'est pas possible de basculer une demande d'un téléservice à l'autre. En cas d'erreur, vous devrez la ressaisir.**

Prendre connaissance du « Préambule », puis cliquer sur suivant.

Pour plus de précisions sur le dépôt d'une demande, cliquer sur le **guide d'accompagnement à la saisie.**

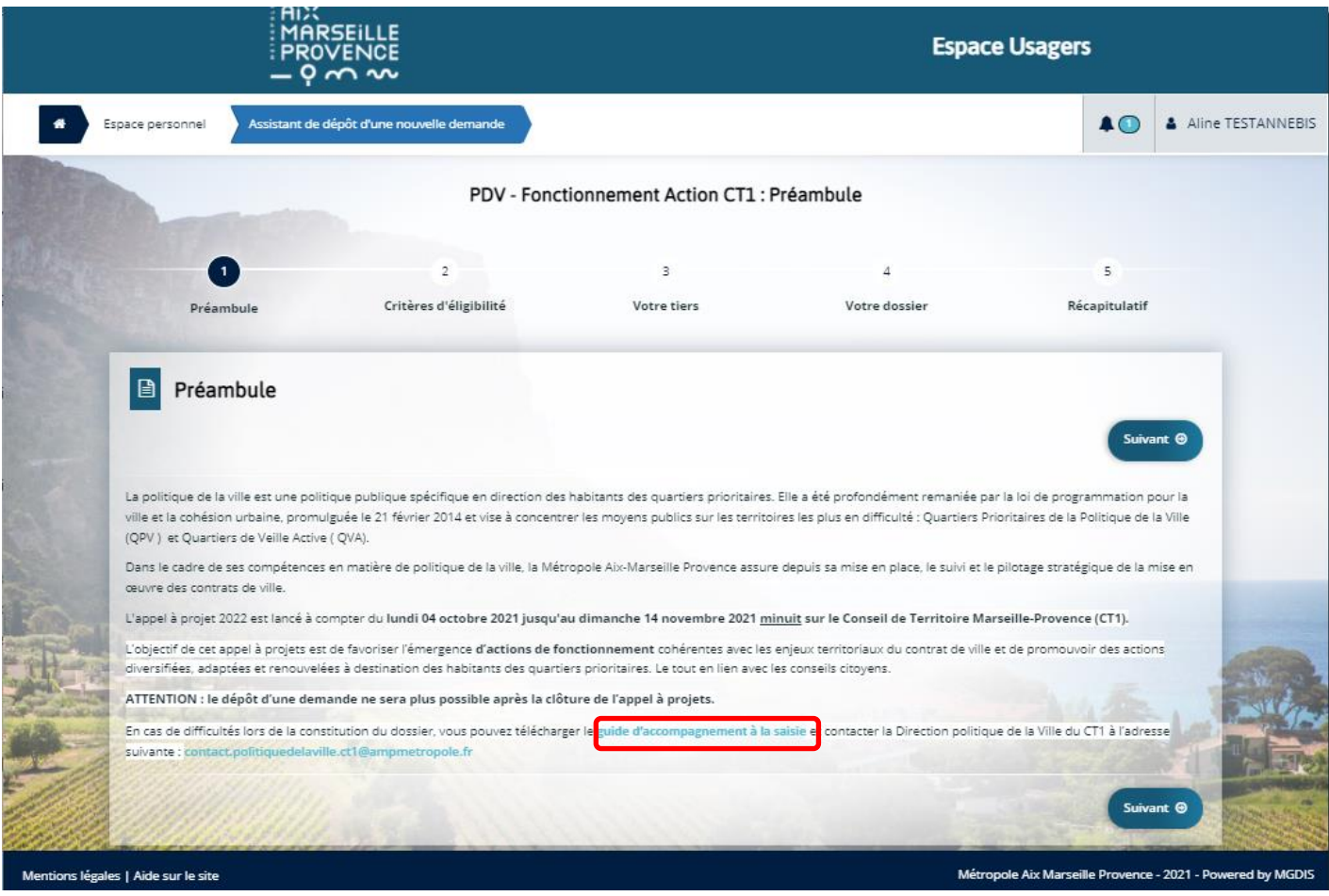